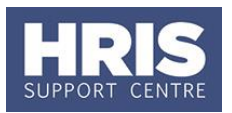

This guide shows how to appoint an individual to a Variable Hours Employee post.

Refer to [Recording start and end dates in CoreHR](http://www.admin.ox.ac.uk/personnel/usinghris/user_support/new_starter/) for guidance on the correct start date to enter to ensure the employee is paid correctly.

#### **What's changed?**

Guidance added regarding Work Group following the implementation of Self-service. *September 18*

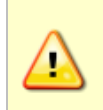

**Note:** For rehires and transfers you should refer to the relevant guides: **QRG: PA2d\_ [Appoint Rehire](http://www.admin.ox.ac.uk/personnel/usinghris/user_support/new_starter/)** or **[QRG: PA2e\\_Appoint Transfer \(new](http://www.admin.ox.ac.uk/personnel/usinghris/user_support/new_starter/)  [department\)](http://www.admin.ox.ac.uk/personnel/usinghris/user_support/new_starter/)**, but following the specific variable hours guidance in this document for *Sub Status, Hours, FTE, Multiplier* and *Salary comments.*

**Note**: If the employee will be working abroad please also refer to **[QRG:](http://www.admin.ox.ac.uk/personnel/usinghris/user_support/new_starter/) [PA5\\_Working abroad](http://www.admin.ox.ac.uk/personnel/usinghris/user_support/new_starter/)**

This guide covers the following process steps:

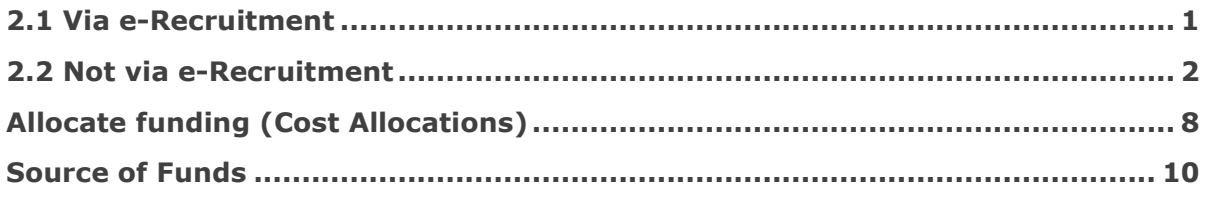

#### **Navigate to: Personnel > Maintenance > Personal Profile**

The *Employee Search* window opens:

Click the **New Appointments** button. The *Applicants/Posts* window opens.  $1.$ 

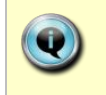

How the employee applied for the post will drive the next steps, refer to: **Section 2.1**: If your employee applied for the post via eRecruitment. **Section 2.2**: If your employee is a 'direct appoint' (i.e. not via eRecruitment).

Locating the applicant or post  $2.$ 

#### <span id="page-0-0"></span>**2.1 Via e-Recruitment**

a. In the Applicants tab, locate the relevant Applicant in the list, using the search criteria if needed. Check the **Post** and **Recruitment ID** (Vacancy number) are as expected.

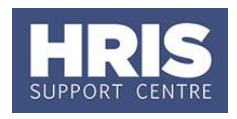

Click the **Select** button to the right of the relevant Applicant. The *New*  $\mathbf{b}$ . *Appointment Search window* opens. **Now go to step 3**

#### <span id="page-1-0"></span>**2.2 Not via e-Recruitment**

Select the **Posts** tab and enter the **Post Number**, or locate the relevant a. **Post/sequence** in the list.

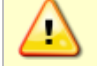

**NOTE:** It is very important to ensure you use the correct post and sequence number notified to you by the Reward Team via the system notification email.

- Click the **Select** button to the right of the Post. The *New Appointment Search*  $\mathbf{b}$ . *window* opens. **Now go to Step 3**
- $3.$ Use the Search criteria to ensure the individual does not already have a Personnel record. Enter the individuals Name (**Surname** followed by first initial)**, NI number** and/or **Date of Birth** to search on. Click .

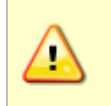

**Note:** It is important to search as thoroughly as possible with the available information to ensure you do not create a duplicate record. If you later find a duplicate record has been created please notify HRIS Support.

 $\mathbf 4$ . An individual new to the University SHOULD NOT exist in the database. The search results list will remain blank.

> **Note:** If the individual is found they should be appointed as an Additional Appointment or Rehire as appropriate. Refer to one of the following QRGs:

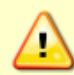

 **[QRG: PA2b\\_Additional Appointments](http://www.admin.ox.ac.uk/personnel/usinghris/user_support/employment_reward/) [QRG: PA2d\\_Appoint Rehire.](http://www.admin.ox.ac.uk/personnel/usinghris/user_support/new_starter/)**

If you expect to find the individual, but are unable to locate them as expected, and they were an employee on, or since, 01/08/03 contact HRIS Support. Do not create a new record for the individual.

5. Assuming the individual does not have a previous history with the University, click **Create New Starter** . The 3-step 'New Person Record Wizard' opens:

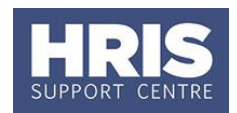

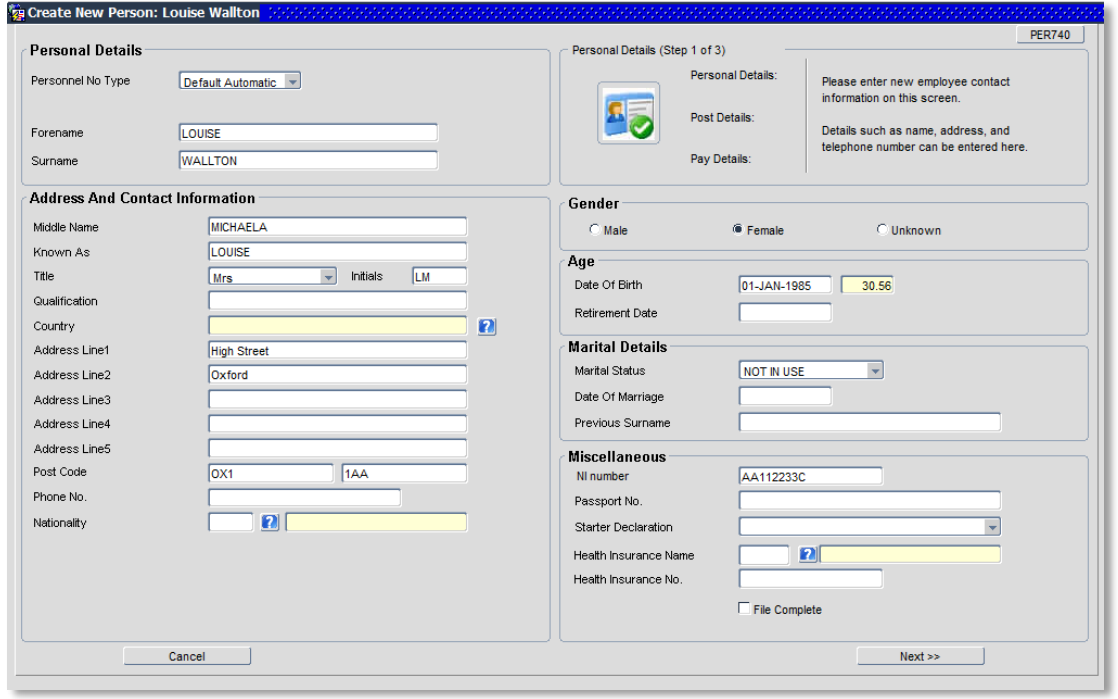

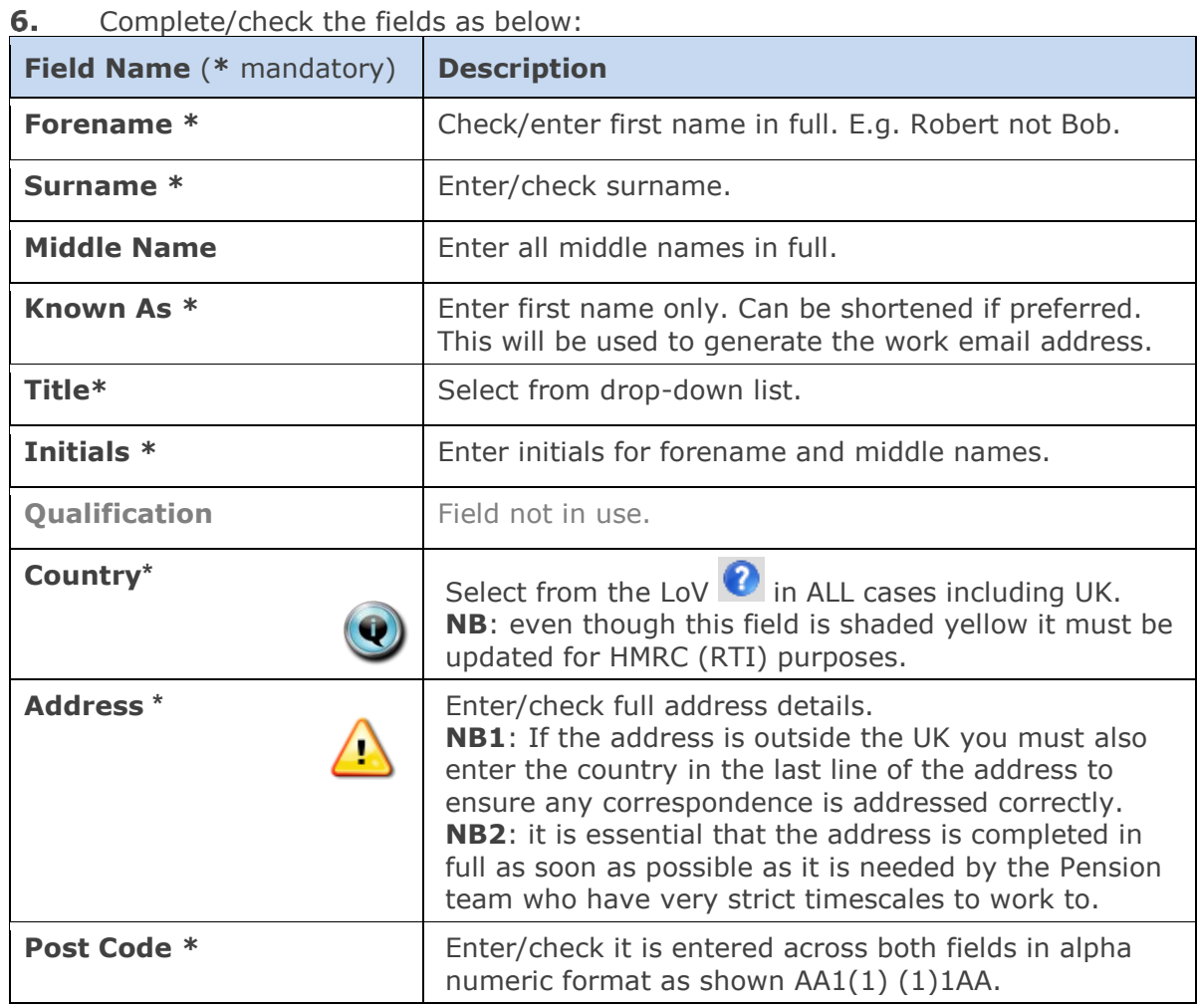

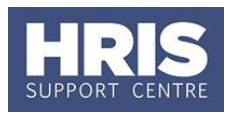

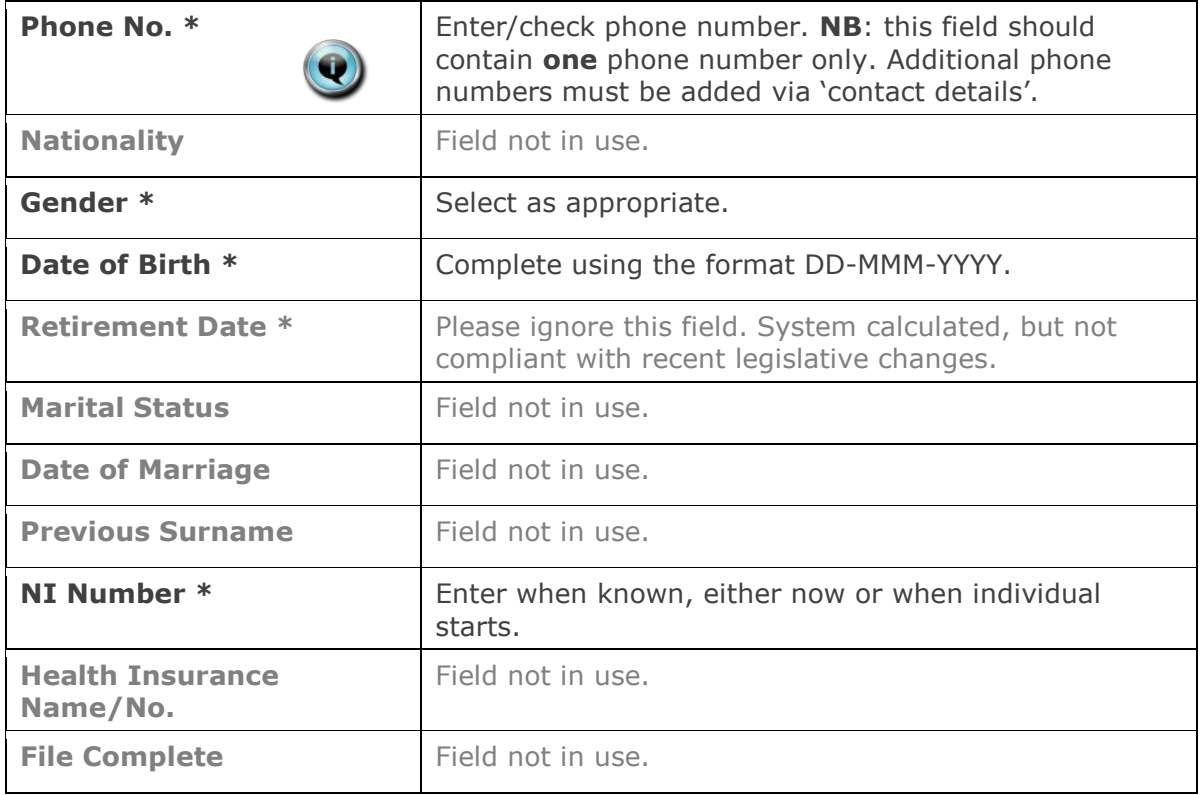

#### Click Next >> |  $\overline{z}$ .

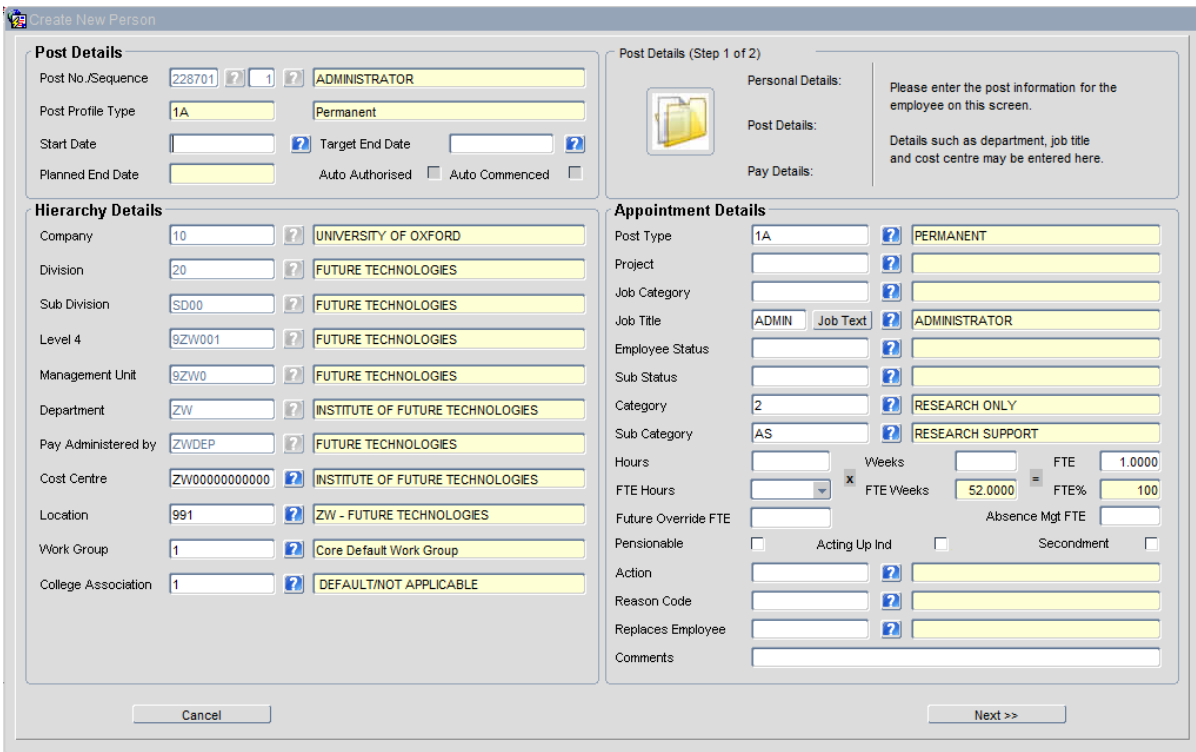

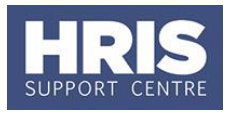

#### 8. Complete the fields as below:

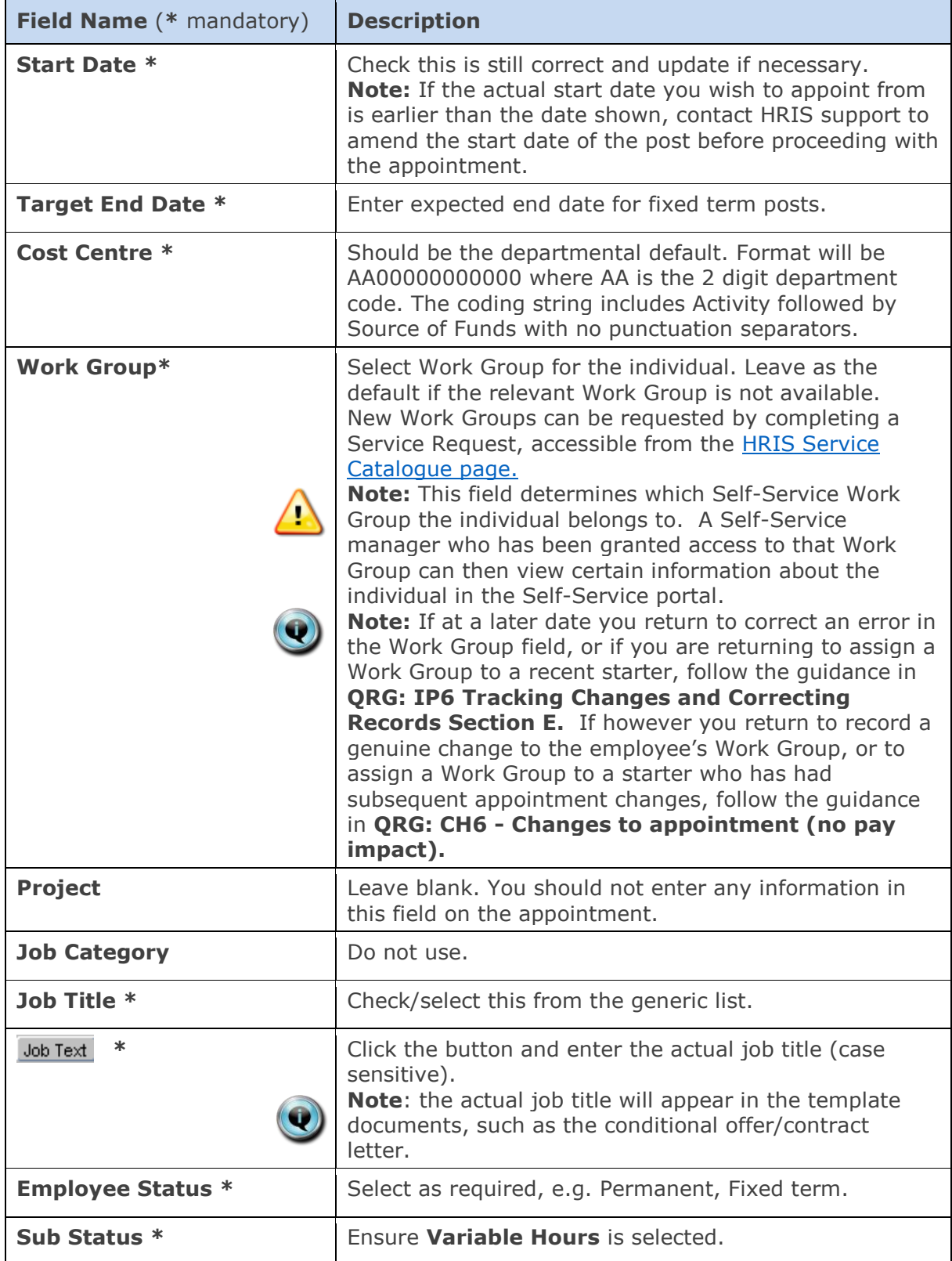

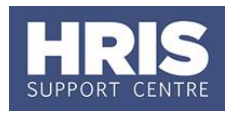

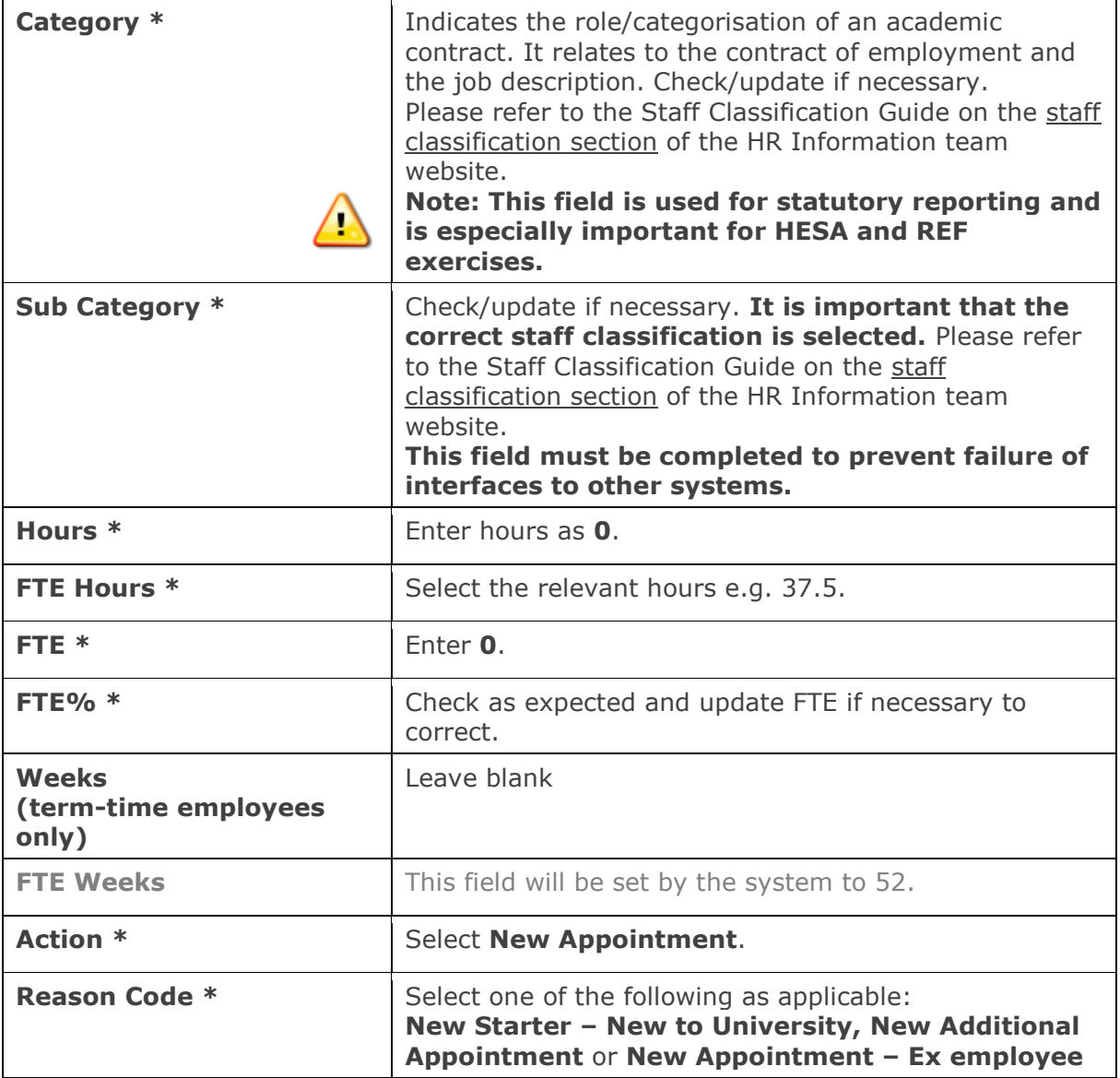

Click Next >>  $9.$ 

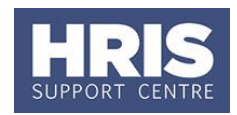

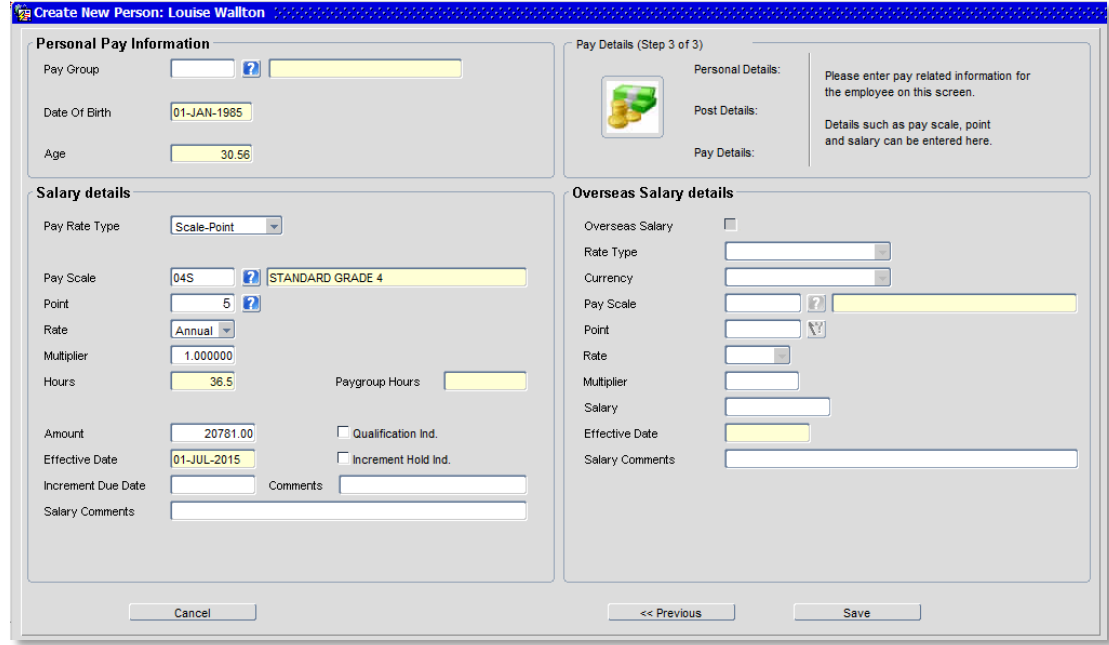

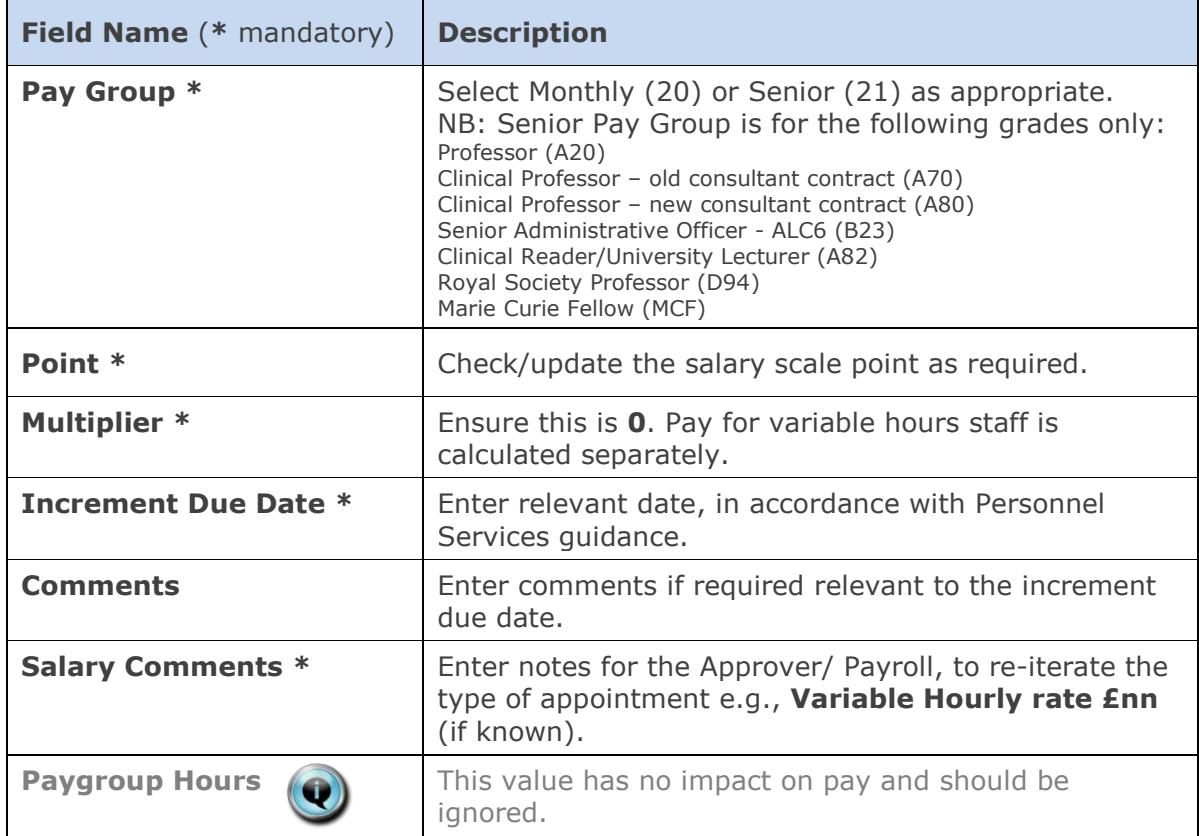

Check details are correct and update any of the following fields if required. **10.** 

```
Click Save
11.
```
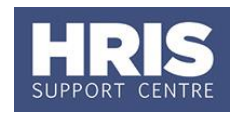

You should make a note of the Personnel Number for your future reference.

Click  $\frac{QK}{Q}$ . You are returned to the *Appointment Details window.*  $12.$ 

#### <span id="page-7-0"></span>**Allocate funding (Cost Allocations)**

- Click Appointment Details button Post Appt  $\mathbf{1}$ . *Maintenance* window opens.
- $2.$ Go to **Selection** > **Cost Allocation** – *Cost Allocations* window opens.

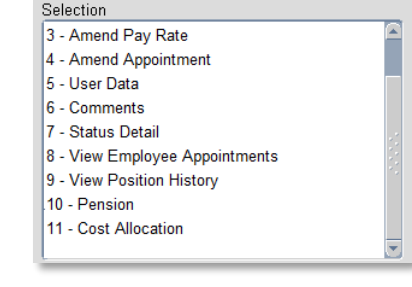

If there is already a cost allocation, click  $\Box$  Edit  $\Box$  to update if required.  $3.$ Alternatively, click **Add Allocation** button. The *Add/Edit Cost Allocation window* opens:

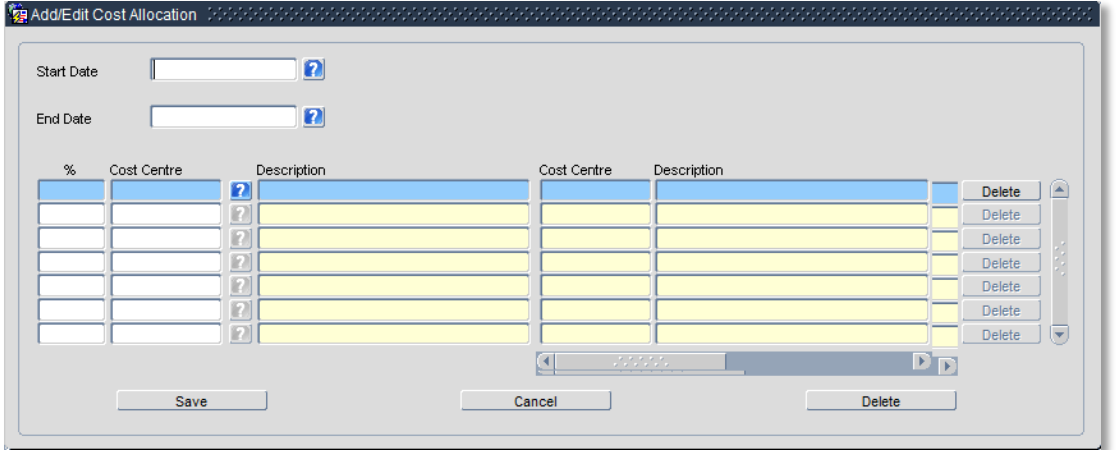

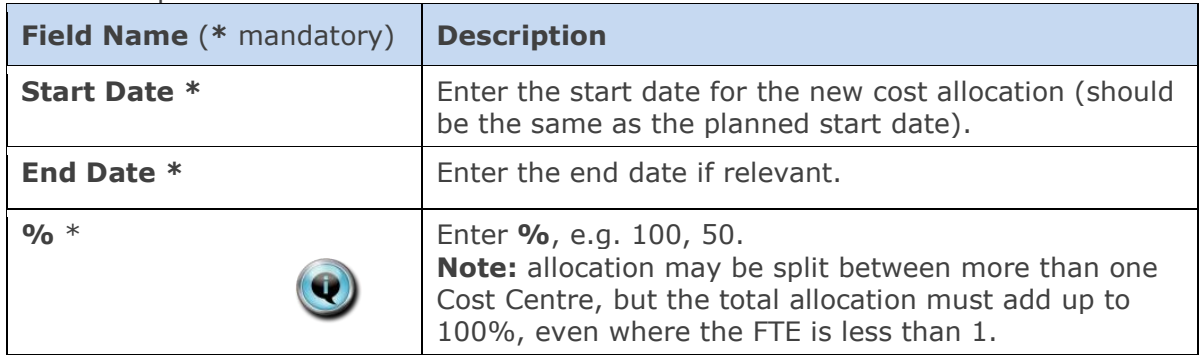

 $\overline{4}$ . Complete details as below:

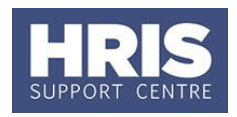

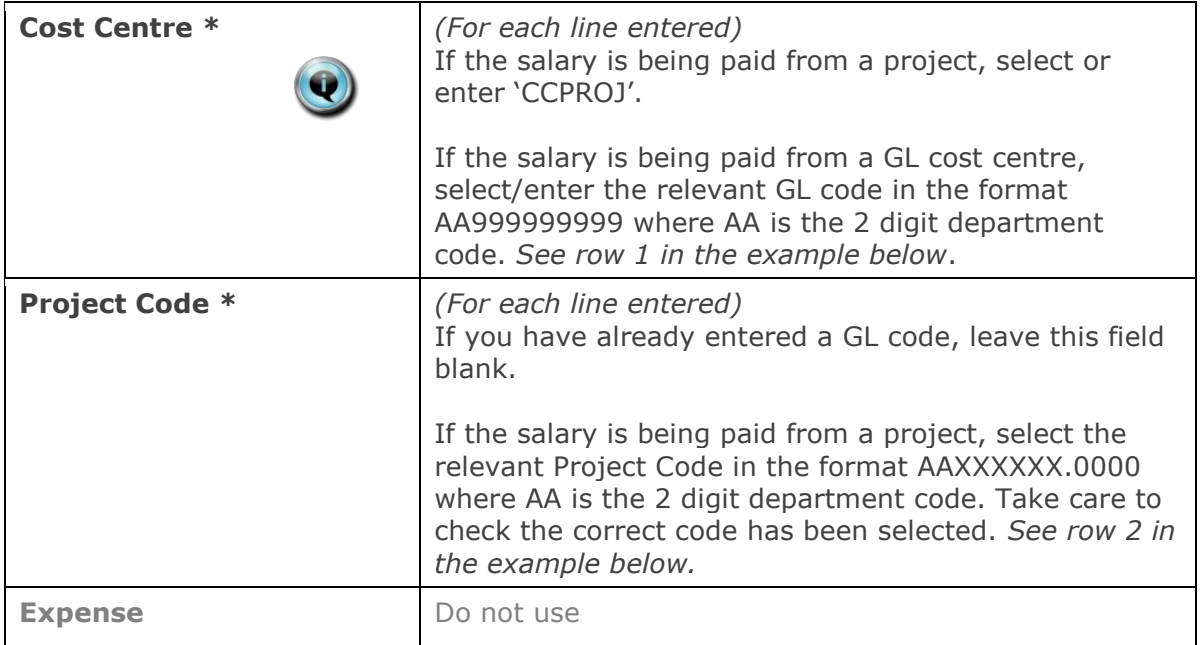

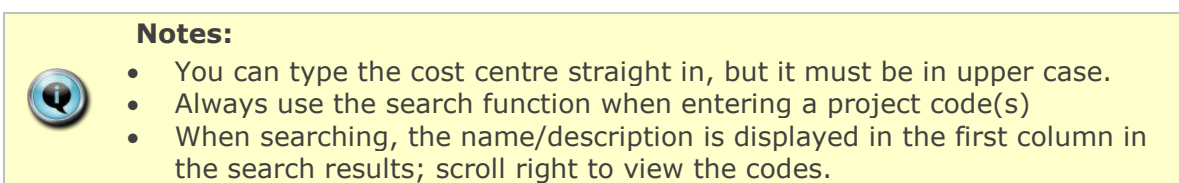

#### **Examples**

If you have entered a GL code in the cost allocation screen it should look like row **1**.

If you have entered a project code in the cost allocation screen, it should look like row **2**.

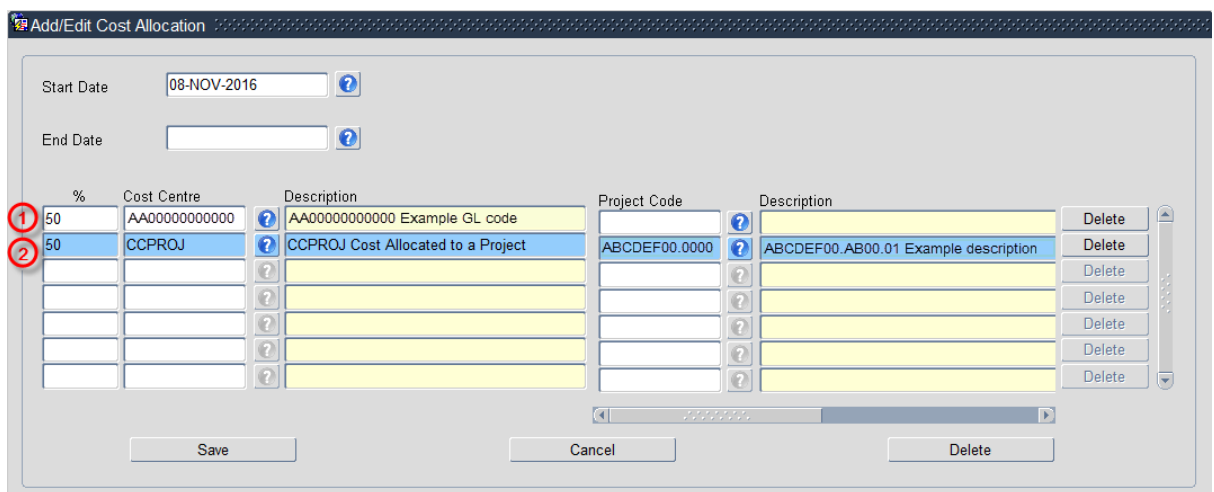

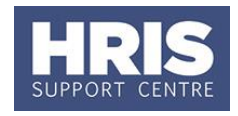

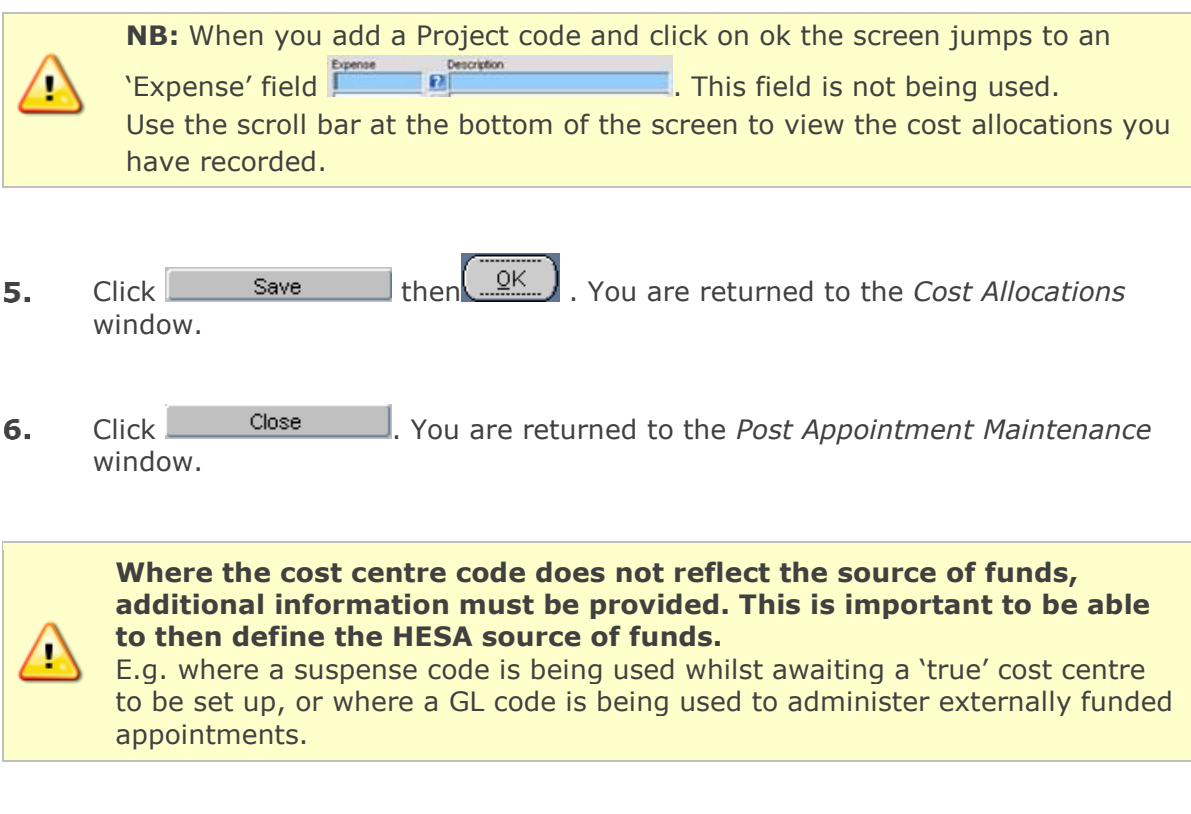

#### <span id="page-9-0"></span>**Source of Funds**

 $1.$ Go to **Selection** box > **User Data**. The *User Maintenance* window opens.

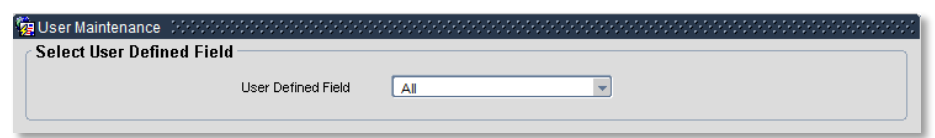

- $2.$ Click to display **User Defined Field** List of Values.
- $3<sub>1</sub>$ Select Appt: Source of Funding.
- Click New  $\overline{4}$ .

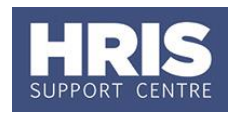

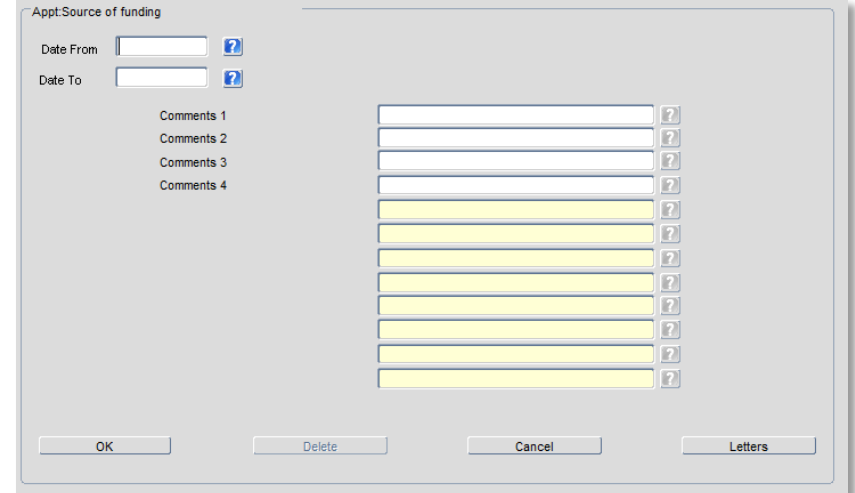

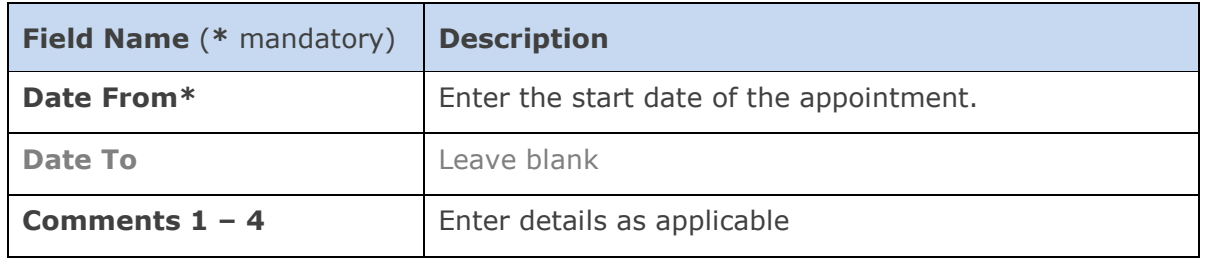

- Click **then**  $\overline{\text{CK}}$  then  $\overline{\text{CK}}$ . You are returned to the *User Maintenance* 5. window.
- Click **Click Click Click Click Click Click Click Click Click Click Click Click Click Click Click Click Click Click Click Click Click Click Click Click Click Click Click** 6. window. Exit all windows back to the Personnel main screen.

#### **NEXT STEPS:**

- **1.** Refer to the **[New Starter Checklist](http://www.admin.ox.ac.uk/personnel/usinghris/user_support/new_starter/)** and **[PANS0 Pre Arrival and New Starter](http://www.admin.ox.ac.uk/personnel/usinghris/user_support/new_starter/)  [Guide](http://www.admin.ox.ac.uk/personnel/usinghris/user_support/new_starter/)** for guidance.
- **2.** All direct appointees (i.e. those which have not come through e-recruitment) must complete a paper **[Equality and Diversity](https://www1.admin.ox.ac.uk/eop/inpractice/recruitment/recruitmentmonitoring/)** form. Refer to **[QRG:](http://www.admin.ox.ac.uk/personnel/usinghris/user_support/new_starter/)  [PA2g\\_Direct Appoint](http://www.admin.ox.ac.uk/personnel/usinghris/user_support/new_starter/)** for guidance on generation of the form.